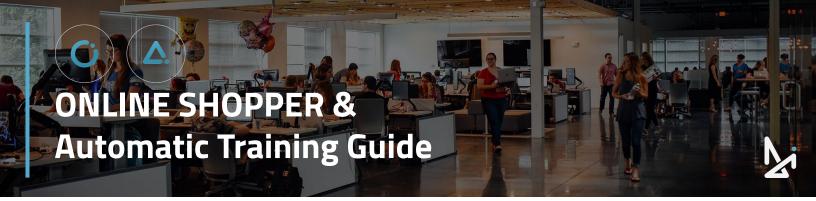

# Welcome to Online Shopper & Automatic!

In this Guide, you will learn how customers can experience our modern retailing product, Online Shopper, and how you can work the deal through Automatic!

Join our Live Workshop!

We wanted to make our Guide as interactive as possible!

The following icons will appear throughout this Guide, so we want to introduce you to them here!

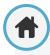

#### Home

Click the home button to navigate back to the Table of Contents (located on the next page). From the Table of Contents, you will be able to quickly view new sections.

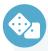

#### **How-To Summary**

Look for our How-To's for a brief summary of specific features within Conversations!

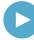

#### Play a Video!

When you see this icon, follow the link to watch a video!

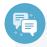

#### **Best Practices**

How to is important, but we didn't want to leave out the strategy!

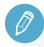

#### **Check Your Knowledge**

We've set up knowledge checks along the way for you to test your know-how!

# Click the Titles Below to Navigate to That Section!

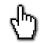

**Customer Experience (Online Shopper)** 

**Logging in to Automatic** 

**Home Screen Navigation** 

Select a Dealership

**Deals Main Screen** 

**Archived Deals** 

**Customers** 

**Customize My View** 

**Text Engagement** 

**Bulk Message** 

**Email** 

In the Garage: Overview

Agent View: Adjusting the Deal

**Manager View: Customizing the Deal** 

**Creating a Customer & Garage** 

**Profile** 

**Account Settings** 

**Garage PIN & Alerts** 

Adding Users & User Roles

**Notifications** 

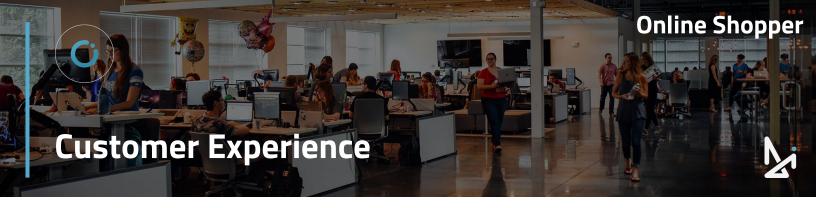

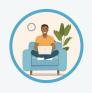

Meet our shopper, Brooks. 👋

Brooks is browsing your site looking for a car from his couch! Before contacting you he can select his favorite model, add upgrades, and adjust parameters to discover payment options!

From your website, your shoppers can add inventory to their garage to compare prices, add upgrades, and select the right bank rate offer for them.

When a customer clicks View Payment Options, this will prompt them to start their own garage.

The customer will then be asked to add in the following personal information: First & Last Name and either Phone Number or Email.

They will receive a Garage PIN via SMS or email (depending on the information they provided.

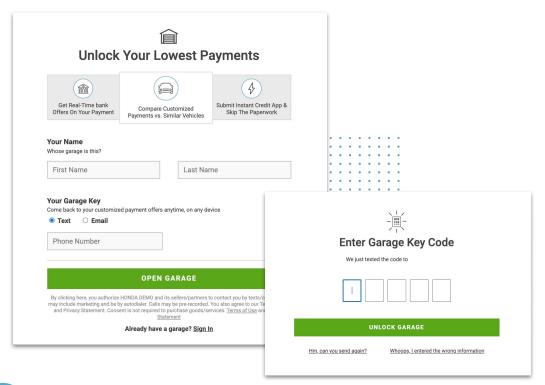

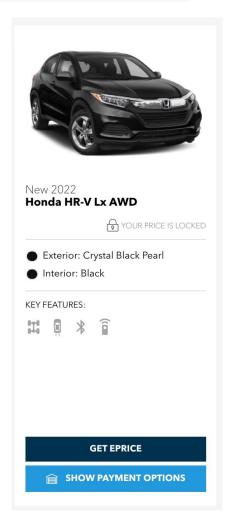

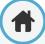

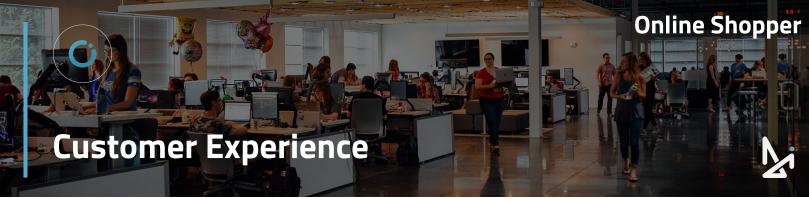

# **Customized Payment**

Adjusting the information shown right allows you to see an updated estimated monthly payment at the top of the window.

#### Customers can update:

- Payment Type
  - Finance
  - Lease
  - o Cash
- Zip Code
- Term Length
- Annual Miles (if Lease is selected)
- Amount Due at Signing
- Credit Rating
  - They have the option to click "Don't know your score?" to determine their credit score
- Trade In Information
  - A customer can manually enter an estimate

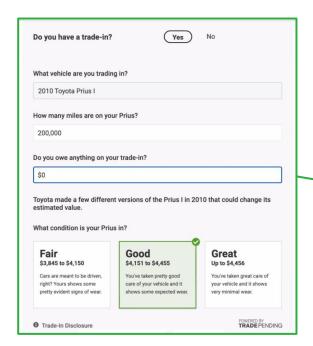

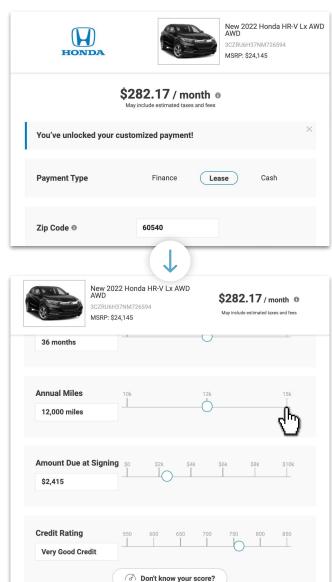

Find your credit without impacting your score

SAVE AND COMPARE THIS PAYMENT

# **Trade-In Questions**

The customer will be prompted to input their vehicle, the miles on that vehicle, how much they owe on the trade-in, and what condition the vehicle is in.

Do you have a trade-in?

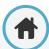

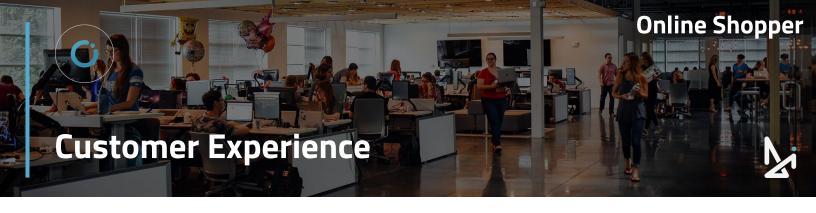

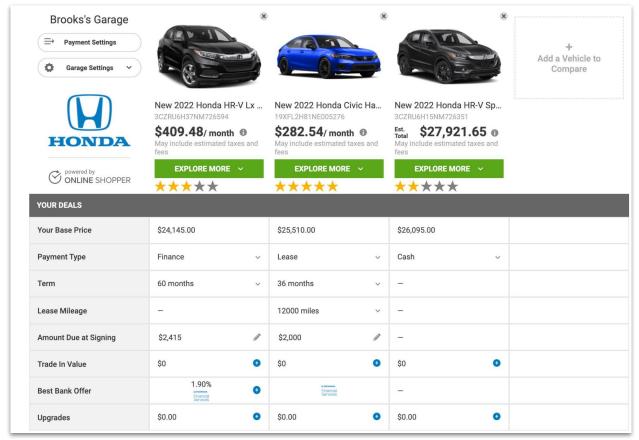

# In the Garage

Click "Add a Vehicle to Compare" to return to VRP and select another vehicle to add to your garage.

Within their garage, customers can:

- Compare payments side by side
- Click the stars to rank your vehicle in order from most to least favorite

Once in their garage, they can adjust their deal by clicking in the respective fields based on their Payment Type:

#### **Finance**

- Term
- Amount Due at Signing
- Trade In Value
- Best Bank Offer
- Upgrades

#### Lease

- Term
- Lease Mileage
- Amount Due at Signing
- Trade In Value
- Upgrades

#### Cash

- Trade In Value
- Upgrades

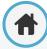

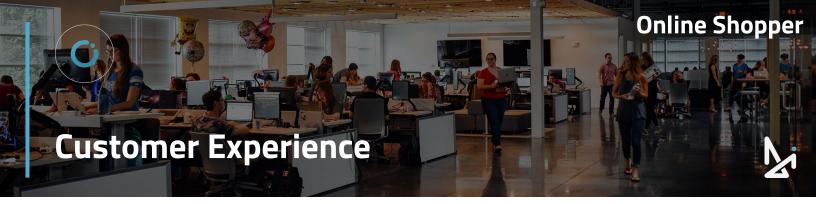

# **Payment Settings**

By clicking Payment Settings, customers can:

- Update their zip code
- Adjust their credit rating
- Find their credit score by clicking "Don't know your score?"

This will change the monthly payment on all saved vehicles within the garage.

# **Garage Settings**

By clicking Garage Settings, customers can:

- Sign Out
- Delete Garage

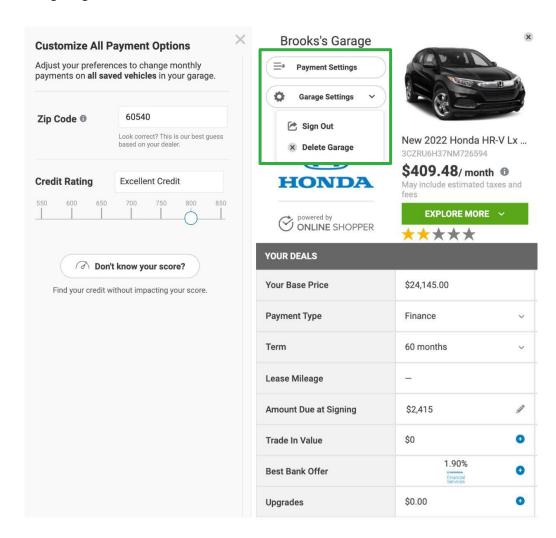

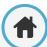

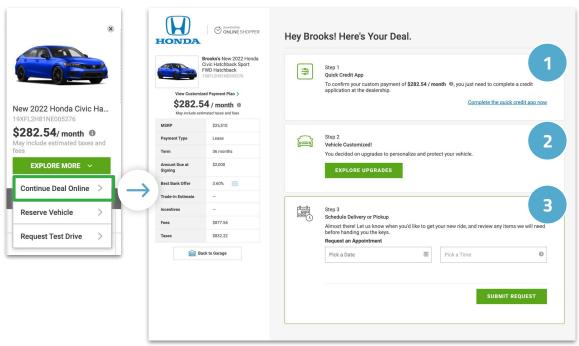

# **Final Steps**

#### Click Explore More > Continue Deal Online

- 1. Get Credit Decision
  - Complete credit application or skip for now
- Add/Edit Upgrades
  - Select upgrades for the vehicle or opt out
- 3. Edit Appointment
  - Choose a date and time range for an in person appointment

#### Customers can also choose to:

- Reserve a Vehicle
- Request Test Drive

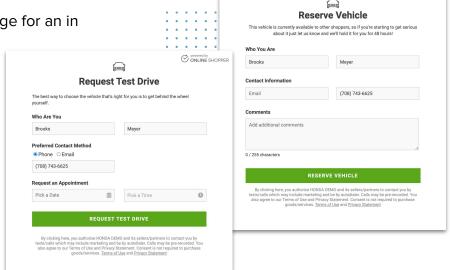

ONLINE SHOPPER

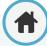

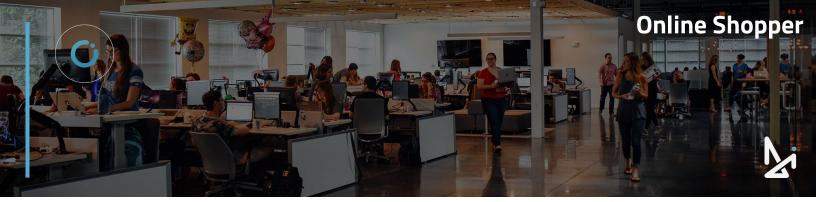

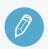

# **Check Your Knowledge**

It's time to check your knowledge to see how you're doing!

- To start a garage, a customer needs to click:
  - a. Create Garage
  - b. Make a Garage
  - c. Show Payment Options
  - d. Start Here!
- What can customers do in their garage?
  - a. Compare payments side by side
  - b. Rank vehicles by awarding stars
  - c. Change the payment type from finance to cash
  - d. All of the above
- 3. To delete their garage, a customer should click...
  - a. Garage Settings
  - b. Payment Settings
  - c. More Options
  - d. The X in the top, right-hand corner
- 4. Which is not a step in continuing the deal online?
  - a. Add / Edit Upgrades
  - b. Get Credit Decision
  - c. Reserve Vehicle
  - d. Edit Appointment
- 5. What is the Garage PIN?
  - a. A code that can only be sent via SMS
  - b. A 5 digit code to unlock their garage via SMS or email
  - c. A code that can only be sent through email
  - d. A customer created password

#### Review

What we covered in this section:

**Customer Experience of Online Shopper** 

Check your answers at the bottom of the page... how'd you do?

"I got them all right!"

Move on to the next section

"I missed a few."

It might be good to review what you missed

"I missed most, if not all of them."

Review the content linked above

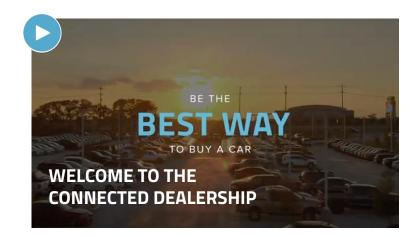

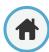

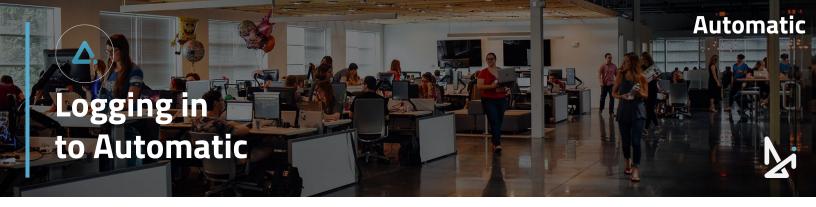

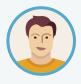

Meet Joe! Joe new at his Dealership, DI Motors, and has just been set up with a login for Automatic. In Automatic, he's able to access the garage made by customers like Brooks. Once he accesses a garage, he can work the deal and engage the shopper along the path to purchase.

To log in to Automatic, visit:

#### https://automatic.dealerinspire.com

If you've already been added as a user, your login will be your email address, and you can enter your password in the field below.

If you forgot your password, click "Forgot your Password", and you will receive a notification email to reset it.

If you have not been enrolled as a user, email onlineshoppersupport@dealerinspire.com so our team can create an account for you.

Once created, Online Shopper will email you to activate your account.

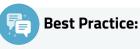

Bookmark the URL! ☆

... to easily navigate back each time you log on!

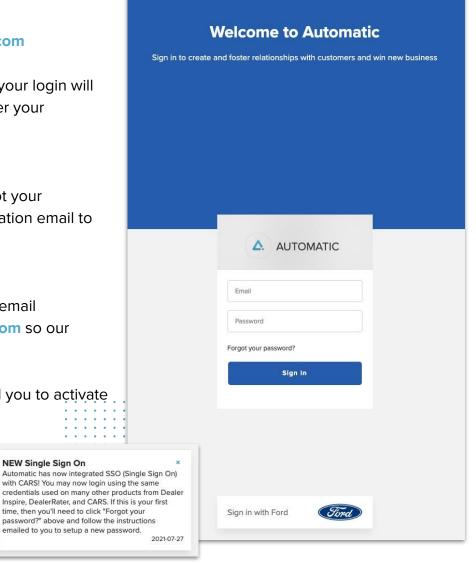

Automatic does offer Single Sign On

**NEW Single Sign On** 

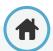

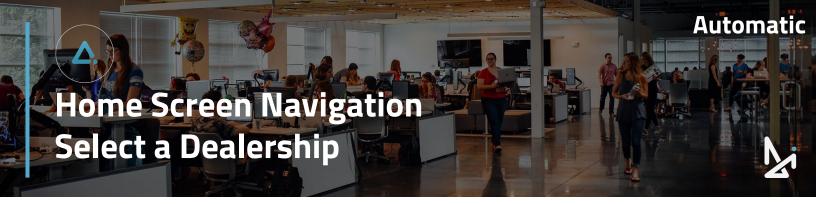

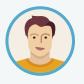

Joe has successfully logged in to Automatic! 🎉

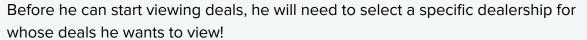

Once logged in to Automatic, if you are a Group Admin and have multiple dealerships within your auto group, you will see a dealership listings page when you login.

If this is the case, you will need to select a dealership before viewing any deals.

To select a dealership:

- 1. Click No Dealership Selected
- 2. Search for or scroll to find the Dealership for whose deals you would like to view
- Select a Dealership

Once a dealership is selected, you will have the option to select Deals and Customers for that dealership.

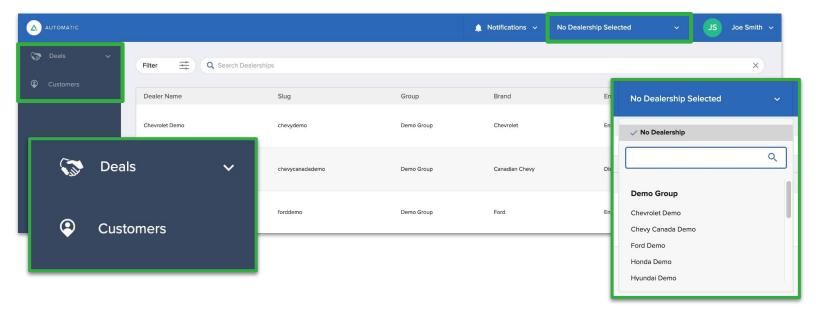

Note, if you are only associated with one dealership, your deals will populate on the screen as soon as you login and this step will not be necessary.

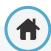

Click Deals on the left-hand side of the screen to access the Deals Main Screen, which allows you to see the most recently updated garages along with ways to communicate directly with the client.

#### 1. Photo

- A single box means there is only one vehicle in that customer's garage
- Multiple boxes mean there are multiple vehicles in the garage
- It will also show how many people have this vehicle in their garage
- Click the photo to enter the customer's garage

#### 2. Customer Information

- First/Last Name
- Who the Deal is assigned to (it will say "Unassigned" if it has not been assigned)

#### 3. Trade

- Will display the title of the vehicle the shopper is trading in, along with the estimated pay range for the trade
- It will say "No Trade Added" if there is no information

#### 4. Activity

- When the garage was created
- When the last activity was

## 5. Text Engagement Portal

 Click here to send a text directly to the shopper

Deals

**Archived** 

Customers

 Your texting thread will display here so you can read the history at any time

#### 6. Email Engagement Portal

Send an email directly to your shopper

#### 7. Actions\*

- Quick Look
- Go to Garage
- Assign to Me
- Garage Link

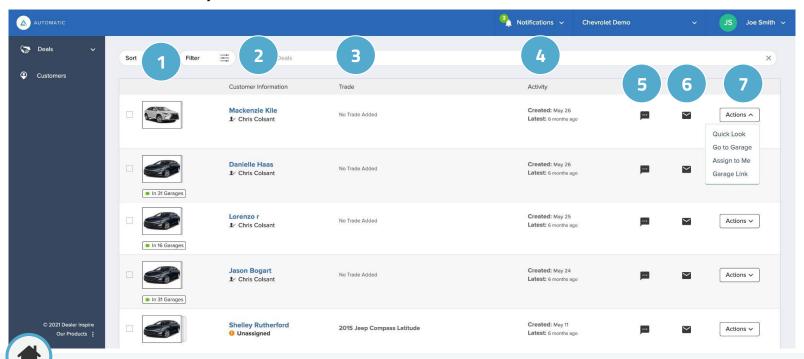

#### **Actions**

- 1. Quick Look will open up an overview of that customer's garage. In the Quick Look, you can see:
  - The customer's email, phone number, self-reported credit score, and location
  - **b.** An overview of their garage including their primary vehicle and their trade in (if applicable)
    - The primary vehicle is the vehicle in the garage that has been given 5 stars by the customer

c. A summary of their activity, including Total Engagements (Text and Email)

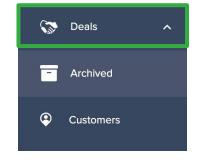

- Go to Garage will take you directly into the customer's Garage to be able to add new vehicles and/or work the deal
- 3. **Assign to Me** will quickly assign the Deal to you
- 4. Garage Link will copy the Magic Garage Link to send to a customer. This link will take a customer right into their garage, even on their cell phone

Please note: You will not see a notification that the Garage Link has been copied, but if you paste it, you will see that it did copy over!

Actions ^

Quick Look

Go to Garage

Assign to Me

Garage Link

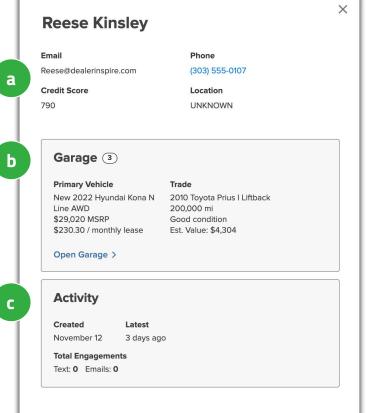

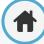

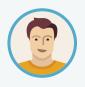

Joe would like to learn a bit more about navigating Deals in Automatic. He wants to be able to sort deals to view only the newest deals first, archive old leads, and assign deals to specific Agents!

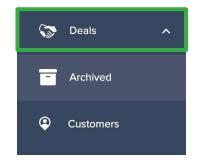

#### **Deals**

When viewing your Deals, you can...

- Sort from Newest to Oldest or Oldest to Newest
- Filter by:
  - Unassigned
  - Your Deals
  - Engagement
    - Active
    - Inactive
  - Archived
- Search for a specific Deal by First/Last Name, Phone Number, Email, and VIN

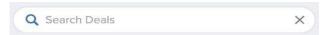

# **Assigning a Deal**

# Assigning to Yourself

- Choose Actions
- Assign to Me
- Once selected, your name will populate under the customer name

#### **Assign to Any User**

- Check the box to the left of the deal (note that you can select multiple deals at once)
- 2. Click assign user in the bottom panel
- 3. Select the teammate you'd like to pass the deal to
- Once selected, the name will populate under the customer name

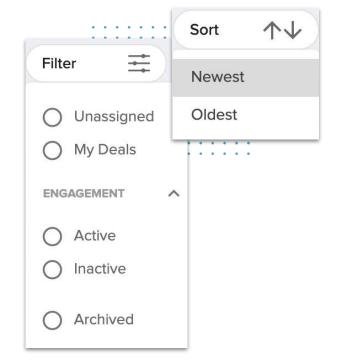

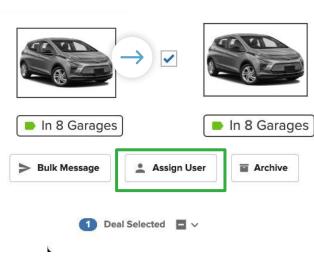

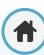

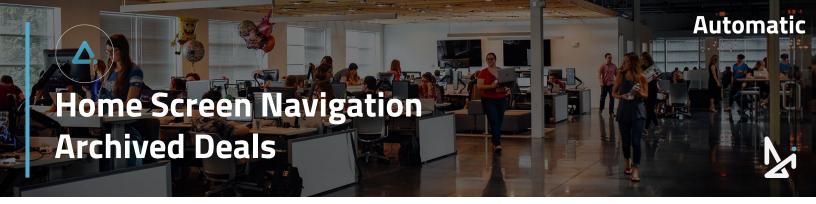

# **Archiving a Deal**

- 1. Check the box next to a deal, or multiple deals
- Click Archive
- Select Okay

Archived deals will be removed from this list view so that you only see active leads.

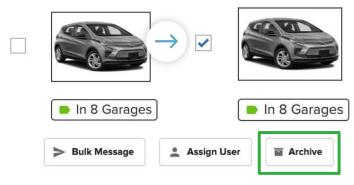

Deal Selected 🔲 🗸

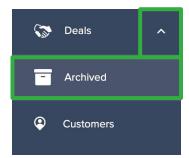

# **Unarchiving a Deal**

# **Option A**

- 1. Click the drop down arrow next to Deals
- Click Archived
- Check the box next to the lead's name, or select multiple leads
- Click Unarchive

#### **Option B**

- 1. Click the drop down arrow next to Deals
- 2. Click Archived
- 3. Click the three dots (:) located to the right and

click Restore

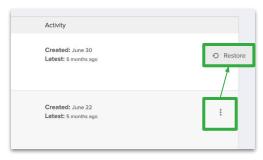

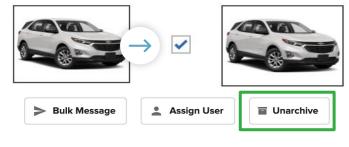

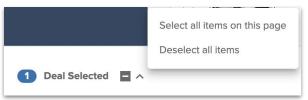

Note: You can easily select all items on this page or deselect all items that are checked.

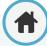

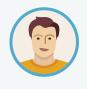

Joe has a handle on Deals, but now would like to find out more information about navigating Customers in Automatic. He wants to be able to find a customer who just created a garage and update their information!

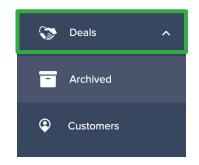

Click into the Customers section to view customers that exist in Automatic.

On this screen you will see the following:

- Customer Last Name
- Customer First Name
- 3. Source: where the lead came from

Inactive

- 4. Text Engagement & Email Engagement
- 5. Open or Create Garage
- 6. The three dots ( i ) to edit or delete a user

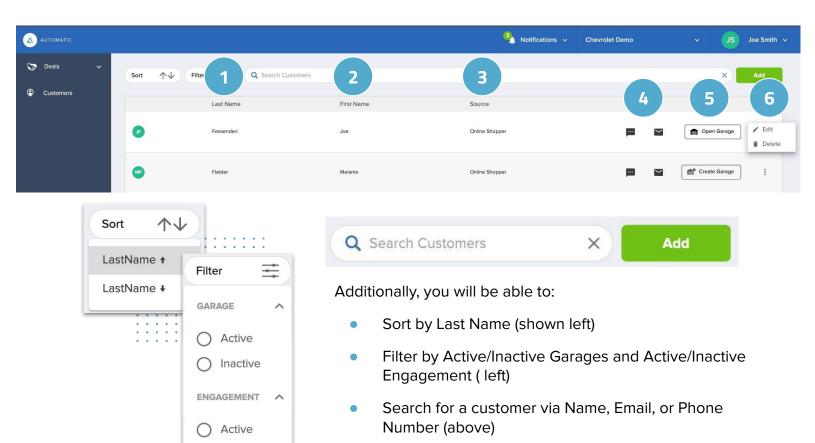

Add a customer (above)

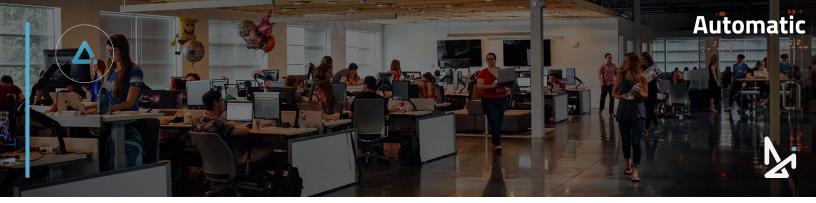

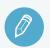

# **Check Your Knowledge**

It's time to check your knowledge to see how you're doing!

- 1. What does the Garage Link via Actions do?
  - a. Generates a link to your website
  - b. Generates a link to Online Shopper
  - c. Generates a link to Automatic
  - d. Generates a link that, when clicked, takes a shopper right back to their garage
- 2. To archive a deal, click...
  - a. Actions > Archive
  - b. The checkbox next to the photo > Archive
  - c. The dropdown arrow next to Deals > Archived
  - d. Nothing, you cannot archive deals
- The Activity column shows...
  - a. when a customer logged in
  - b. when a customer signed out
  - c. when a garage was deleted
  - d. when a garage was created and last engaged with
- 4. The primary vehicle is...
  - a. the most expensive vehicle in a customer's garage
  - b. the vehicle in the garage that has been given 5 stars by the customer
  - c. the first vehicle added into the garage
  - d. their trade in vehicle
- If the customer does not have a trade in, what will appear in Automatic?
  - a. Please reach out to customer
  - b. No Trade Added
  - c. Missing Trade In
  - d. Vehicle Not Available

#### Review

What we covered in this section:

Logging in to Automatic

Home Screen Navigation

Select a Dealership

Deals Main Screen

Archived Dealers

Check your answers at the bottom of the page... how'd you do?

"I got them all right!"

Move on to the next section

"I missed a few."

It might be good to review what you missed

"I missed most, if not all of them."

Review the content linked above

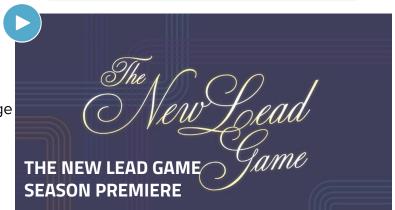

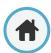

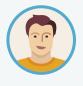

Joe wants to customize what he sees on both the Deals screen and the Customer section so that he only gets the information that is most relevant to him. ••

By customizing his view, he can set up different views for different occasions!

You have the ability to customize what you see, whether you are viewing deals on the Home Screen or viewing Customers.

The Deals Screen will default to show:

- Vehicle Image
- Customer Information
- Trade
- Activity

When viewing Customers, you will see:

- An Avatar, showing their initials
- Last Name
- First Name
- Source

If you do not need to see all of this information, you can customize your view by scrolling down and clicking Customize My View in the bottom, left-hand corner of the screen.

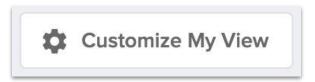

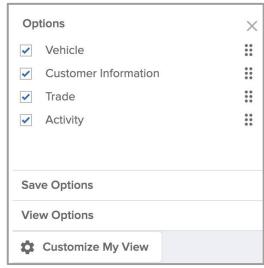

Deals Customization

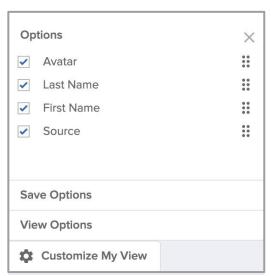

Customer Customization

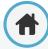

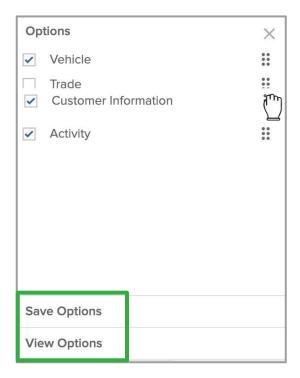

#### **Deals Customization**

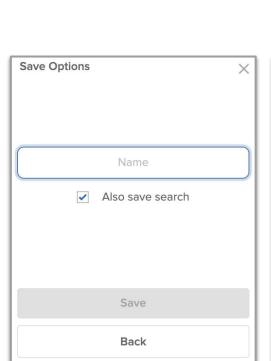

Save Options

You can rearrange the order in which the items appear on your screen by clicking six dots to the right and dragging the item into a new location.

Uncheck the box for any details that you do not wish to see. This will get removed from the screen.

The Home Screen will update in real time and customize which details appear.

If you'd like this to be a permanent view

- 1. Click "Save Options"
- 2. Create a name for this view in the Name field
- 3. Click Save

You will see a notification in the top right corner that your list view has been saved successfully.

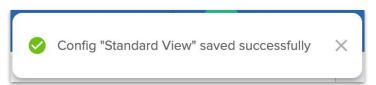

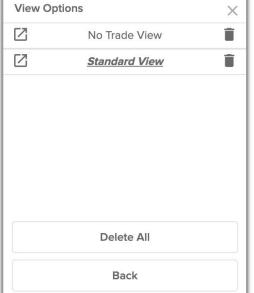

If you've created multiple list views you can select the one you want to see by clicking View Options.

As you create your unique list views, your list will appear here. And you can toggle between them in View Options.

Click the trash icon to delete a saved list view.

**View Options** 

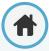

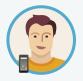

Joe is looking to reach out to customers who have recently re-engaged with their garages. He knows that his customers are more likely to respond to text message, so he needs to learn more about how to engage customers via SMS through Automatic!

Whether you are on the Home Screen or viewing Customers, Text Engagement allows you to send a text message right to your shopper.

Click the message icon within the row of the customer that you'd like to contact.

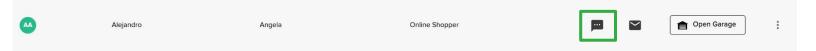

This will open up the Text Engagement Portal on the right side of the screen.

When you first greet your shopper, they will have the option to opt out of the text message conversation by replying STOP.

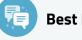

#### **Best Practice:**

Been a few days since recent activity?

Consider adding a new vehicle in that customer's garage. Then send a text with the garage link to get that shopper right back into the car buying process!

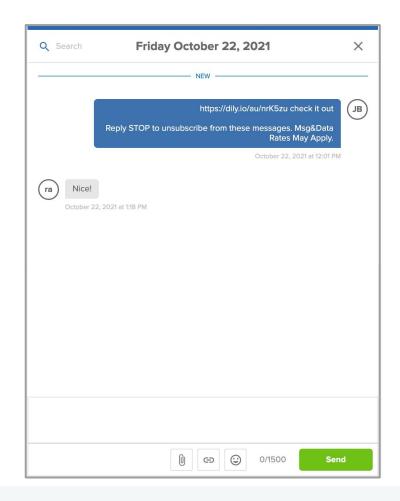

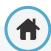

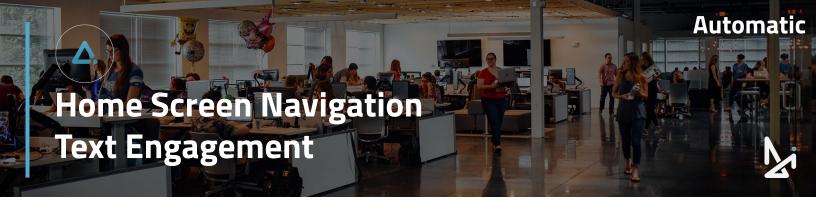

# It's not just text that you can send!

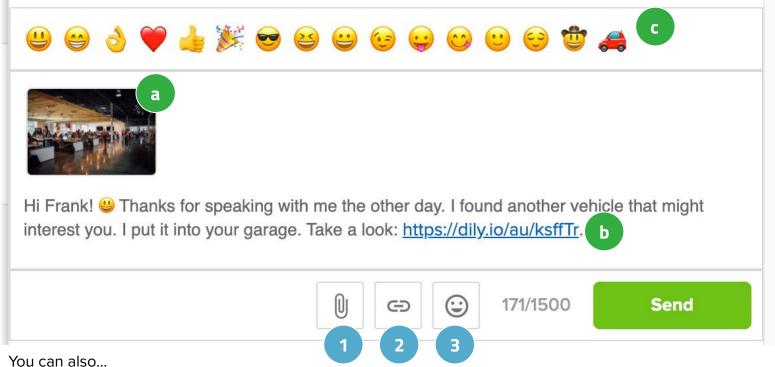

- **Attach Files** → Attach a file from your computer, for example a photo or a video. 1.
- 2. Add Garage Link → The hyperlink icon here will generate the shopper's garage link into the text message field here. You can conveniently get them back into their garage through a text message to re-engage that shopper. This even works if the customer is on their cell phone!
- 3. Toggle Emoji Selector → Click the smiley face icon to open emojis. Make your messages more engaging!

#### Note the following:

- Attached files will appear above the text
- b. The garage link will load as a hyperlink in the message. When customers click the link, it will take them directly into their garage!
- C. When you click the emoji icon, the available list of emojis will appear above your message.

When you are ready to send your message, click **Send**.

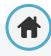

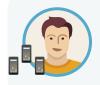

Joe wants to reach out to multiple customers who have not been in their garage in a week to get them re-engaged in the car buying process! In order to save time, he can bulk message several users and even send them their own garage link to get them each back into their garage.

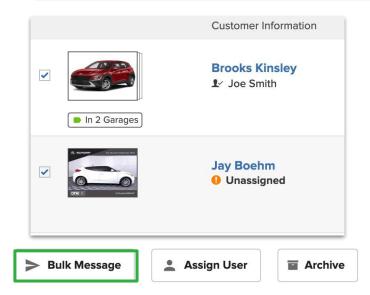

# To Message Multiple Customers at once:

- Select multiple deals by checking the boxes to the left of the vehicle picture
- 2. Click Bulk Message at the bottom of the screen
- Type your message
- 4. Send

# Within the Bulk Message:

- You can choose to send to additional users by clicking the drop-down arrow next to the To: field
- Clicking the Garage Link will populate
   ({ deal.garageLink }} into the body of the text
  - When sent, it will send a link that will take each customer to their own garage
- Emojis are also available in Bulk Messaging
- Note your limit of 1500 characters

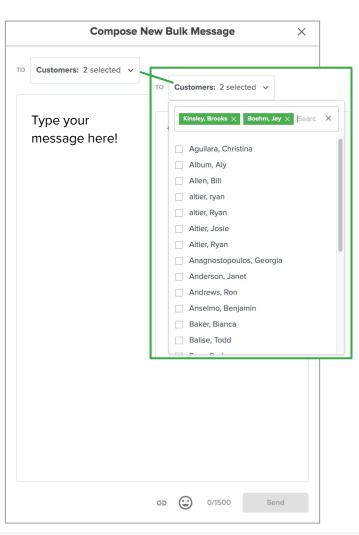

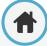

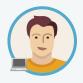

Joe has found that he also needs to be able to email clients, because not everybody has provided a phone number. Luckily, Automatic allows Joe to email customers without leaving the page. He can even easily get customers back into their garage and re-engaged in the car-buying process!

Whether you are viewing Deals or Customers, you can reach out to customers via Email without leaving Automatic. You be able to email customers who have provided an email address.

Click the email icon within the row of the customer that you'd like to contact.

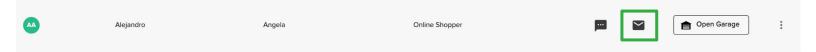

This will open up the Email Engagement Portal on the right hand side of the screen, where you will see a history of your correspondence.

If no emails have been sent, you will see, "No Emails Yet".

To draft an email, click "New" in the bottom right-hand corner of the screen.

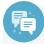

#### **Best Practice:**

**Be Genuine**: Be a human being with emotions, not a cold-hearted copy & paste robot. Address your customer by name. Write a thoughtful response, and show them that you care about their experience as much as they do.

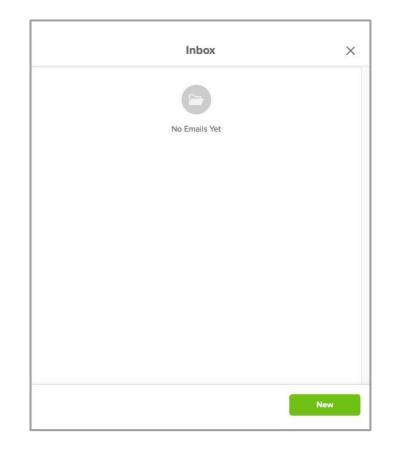

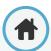

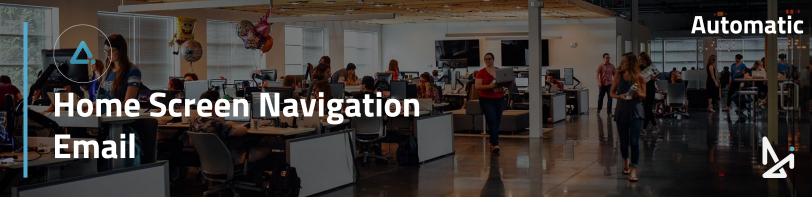

Once you have selected New, it will prompt you to the Compose New Email window.

#### You will see:

- 1. The shopper's email (pre-populated)
- 2. A subject field
- 3. A field to type the body of your email
- 4. A trashcan icon to delete your email
- 5. Tools in drafting your email:
  - Attach Files
  - Toggle Formatting Toolbar
  - Add Garage Link
  - Toggle Emoji Selector

# How-To Summary:

- 1. Click the Email Icon 📧
- Select New
- 3. Add Subject
- 4. Draft Email
- 5. Click Send

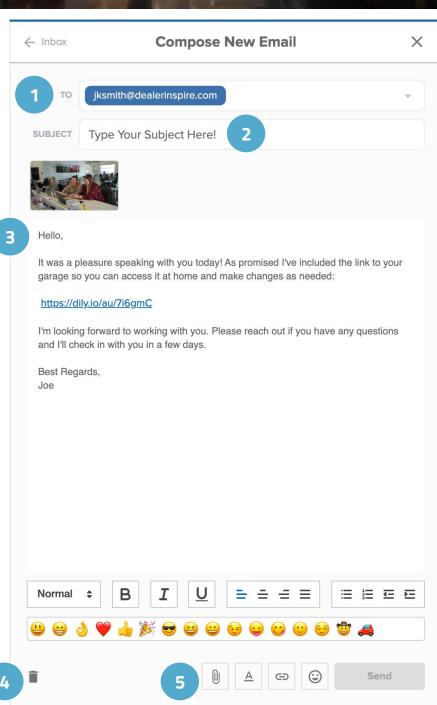

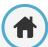

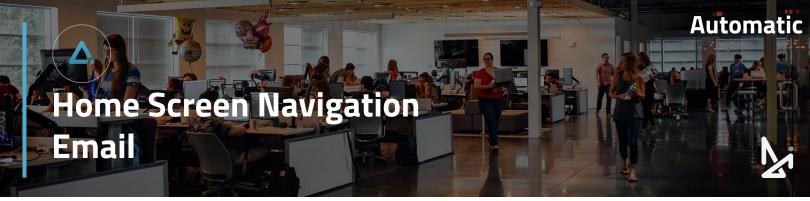

Within your email draft, note the following:

- a. Attached files will appear above the text
- b. The garage link will load as a hyperlink in the message. When customers click the link, it will take them directly into their garage!
- c. The Formatting Toolbar will pull here
- **d.** When you click the emoji icon, the available list of emojis will appear above your message.

#### \*No Email Listed?

- If the To: field is blank, the shopper has not provided an email address to you through their garage
- You cannot add in an email from the Compose New Email screen
- If an email is provided to you at a later time, please edit the customer information from their garage, or through the Customers tab

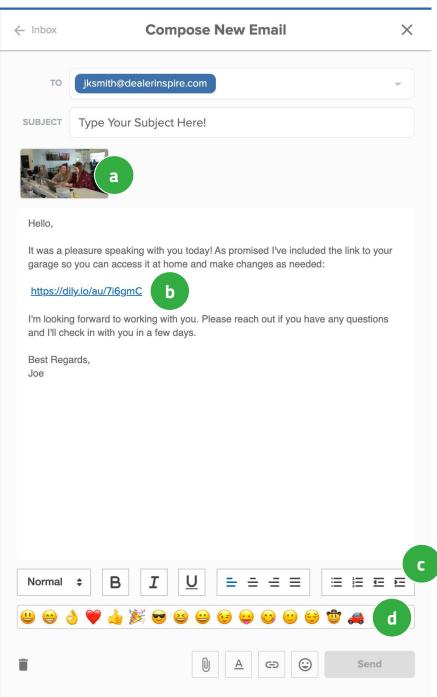

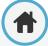

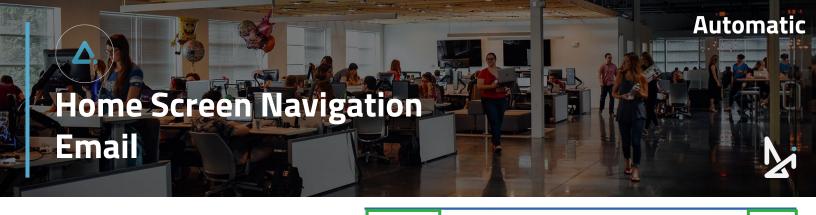

Normal

If you have to step away from drafting your email, it's best to leave the screen as is.

#### Clicking:

- The X 1.
- 2. "← Inbox"
- 3. The trash can icon

... will prompt the "Unsent Email" message, notifying you that your work will not be saved

- Click "← Inbox" to return to view all emails that have been sent back and forth with this shopper
- To read previous emails, click into one of the emails listed in your Inbox

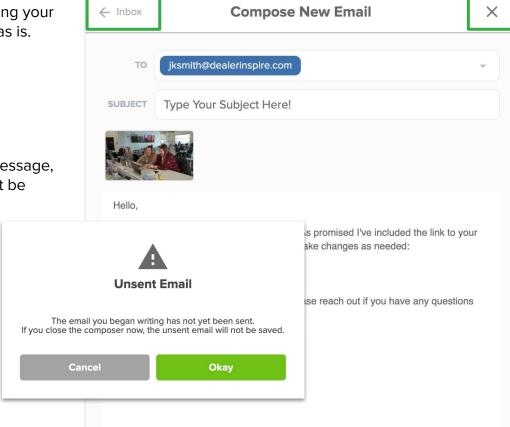

Send

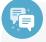

#### **Best Practice:**

## Sign Off With Your Name & Title

A great tip for any relationship, be it business or personal, is to just be yourself! Always sign your reply with your own name and title so shoppers know that there are great people behind your brand that they can work with to buy their next vehicle.

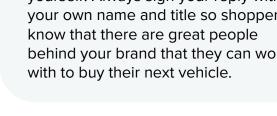

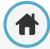

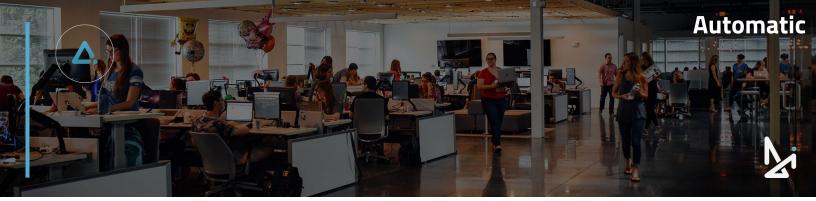

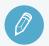

# **Check Your Knowledge**

It's time to check your knowledge to see how you're doing!

- In which screens can you customize your view?
  - a. The Deals Screen
  - b. The Customer Screen
  - c. Both a & b
  - d. None of the above
- 2. Which is true of Text Engagement?
  - a. You can only send text
  - b. The Text Engagement Portal will open in a new window
  - c. The customer will have the option to opt out by replying STOP
  - d. Messages delete after 24 hours
- What does {{ deal.garageLink }} do in Bulk Message?
  - a. It will send a link that will take each customer to their own garage
  - b. It will send everyone a link to your site
  - c. It resets a customer's garage
  - d. It unlocks deals in customers' garage
- 4. Which of the following is available in Email, but not in Text?
  - a. Attach Files
  - b. Toggle Formatting Toolbar
  - c. Add Garage Link
  - d. Toggle Emoji Selector
- 5. What is the word count limit for text messages?
  - a. 100
  - b. 280
  - c. 5000
  - d. 1500

#### Review

What we covered in this section:

**Home Screen Navigation** 

Customers

**Customize My View** 

**Text Engagement** 

**Bulk Message** 

**Email** 

Check your answers at the bottom of the page... how'd you do?

"I got them all right!"

Move on to the next section

"I missed a few."

It might be good to review what you missed

"I missed most, if not all of them."

Review the content linked above

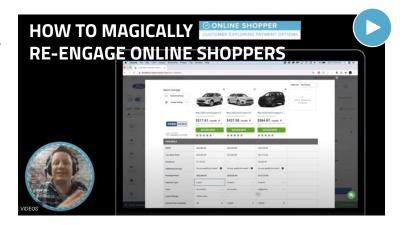

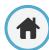

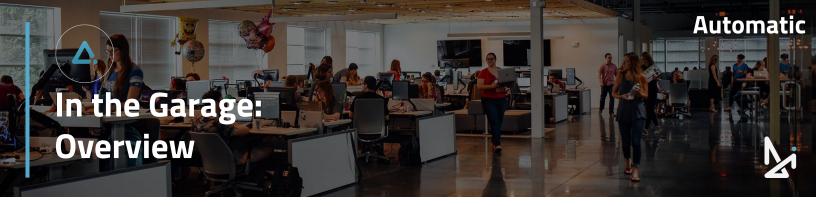

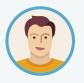

Joe has access to view and edit a shopper's garage. This will help Joe efficiently update the customer's contact information, or even add inventory to their garage based on what their garage looks like!

The Online Shopper Garage and the Garage in Automatic are two different sides of the same coin. You'll notice that the same vehicles are in both garages. This allows for engagement and instant communication regarding the updates you make on the shoppers behalf.

**Assigned To** 

There are three ways to enter a customer's garage:

- 1. Click on the vehicle's image
- Click on the customer's name in Automatic
- 3. Click Actions > Go to Garage.

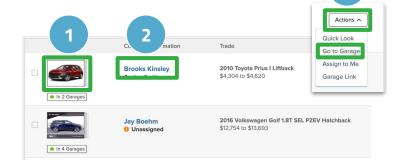

Once you've entered the garage, you will have access to a summary of the customer:

- First/Last Name
- Email
- Phone Number
- Address
- Credit score, where applicable
- Assigned Agent (it will stay blank until an Agent is assigned)

You can assign a deal out to a specific teammate by clicking on the "Assigned To" dropdown menu on the left.

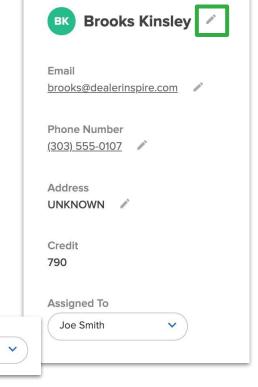

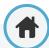

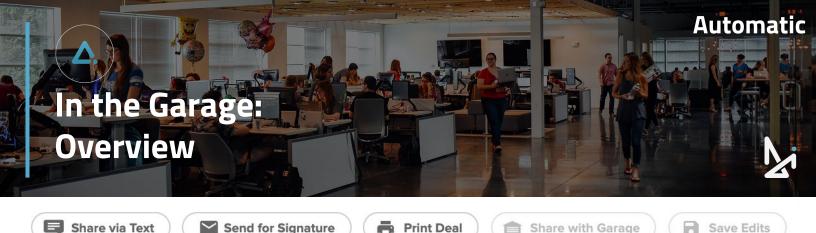

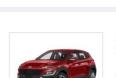

New 2022 Hyundai Kona N Line AWD

Send for Signature

Stock #: 7H20580 Financing: \$230.30 /

monthly

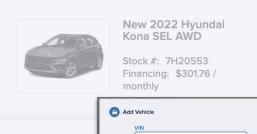

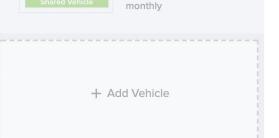

# **Best Practice:**

If you notice a trend of vehicles that the customer is selecting, add another and send a Text with the Magic Garage Link to re-engage the shopper! Call their interest to the newest changes you've made!

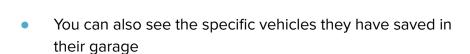

Share with Garage

Save Edits

Click + Add Vehicle to add a vehicle by VIN to the customer's garage

## Top Navigation in the Garage

**Print Deal** 

#### **Share Via Text**

Pulls up the Text Engagement window with the Magic Garage Link pre-populated

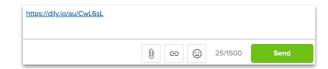

#### Send for Signature

- Available if you have an email address on file for the customer
- Sends a digital **intent to purchase** document
- The shopper will receive notification in their garage that you have sent this document for their signature
- They can sign it and return it with a copy of their Drivers License and Insurance Card

#### **Print Deal**

- Opens an itemized list of that vehicle's deal in a new tab
- This will breakdown all of the relevant information for that specific deal

#### **Share With Garage/Save Edit**

The shopper will be notified of the changes you've made within their deal

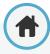

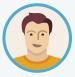

As an Agent, Joe can modify anything in the garage that your shopper also has access to edit, like contact information, or even adding vehicles. As mentioned on the page prior, Joe has the ability to even add a vehicle in the customer's garage based on their interests.

Adjusting the deals means you can change details within a vehicle in the garage.

#### Adjust:

- From Finance, Lease, or Cash
- Term Length
- Down Payment
- Bank Rate Offer
- Selling price
- Upgrades
- Finance and Insurance
- Incentives

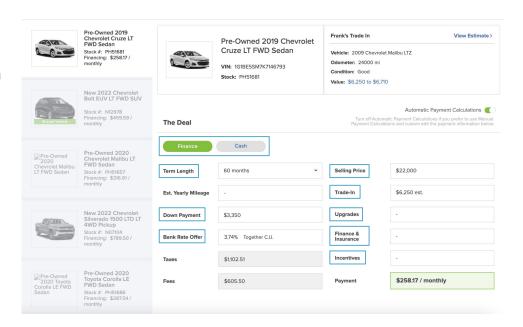

When these fields are adjusted, they will affect and update the final payment section, the last field.

Payment \$381.08 / monthly

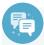

#### **Best Practice:**

Work the deal and re-engage the customer with any changes that you have made!

This should be a collaborative experience!

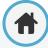

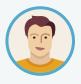

Since Joe is a Manager in Automatic, Joe will have all the abilities that the Agent view has, plus more! As a Manager, Joe will have the power to toggle off Automatic Payment Calculation to work the deal in Manual Mode.

Only Managers have the ability to toggle back and forth between **Automatic Payment Calculation** and **Manual Mode**.

Managers can cross-reference against the desking tool to make each payment penny perfect.

# To Customize the Deal as a Manager

- 1. Switch the toggle next to Automatic Payment Calculations
- 2. Select Okay

# **Automatic Payment Calculations**

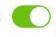

Turn off Automatic Payment Calculations if you prefer to use Manual. Payment Calculations and custom edit the payment information below.

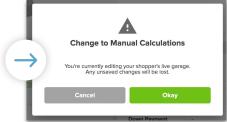

- 3. You will see the following fields show up below:
  - Best Offer
  - b. Trade-In
  - c. Upgrades
  - d. Finance & Insurance
  - e. Taxes
  - f. Incentives
  - g. Fees

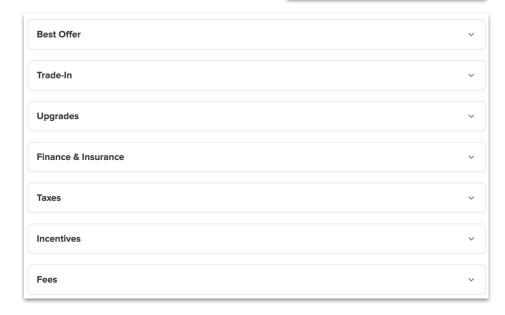

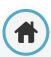

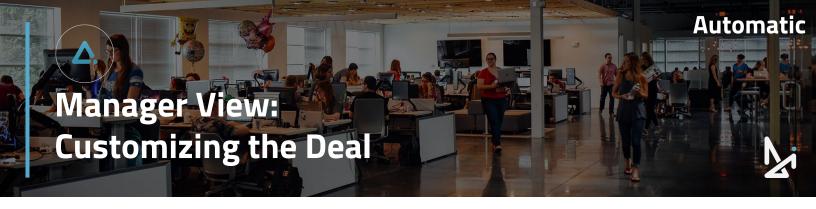

#### **Best Offer**

Adjust the lender and the percentage value

#### Trade In

 Change the trade-in balance, trade-in allowance, and the cash difference

#### **Upgrade**

- Add new by clicking + Add Upgrade
- Add an upgrade by typing the name of the applicable accessory, and enter the price accordingly

#### Finance & Insurance

- Add new by clicking + Add Product
- Adjust or add any finance or insurance options, like extended warranty, gap coverage, or service packages

#### Tax

- Add new by clicking + Add Tax
- The sales tax will auto-populate based on the zip code the customer uses in their profile
- You have the ability to adjust their zip code accordingly, if needed

#### **Incentives**

- Add new by clicking + Add Incentive
- Give your incentive a name and value;
   Example: Recent Grad Incentive

#### **Fees**

- Add new by clicking + Add Fee
- Fees associated with your dealership should be automatically synced with Online Shopper already
- Make changes to an existing fee

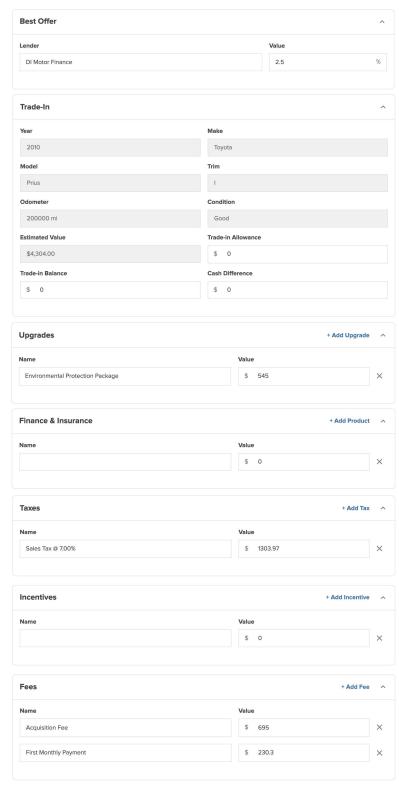

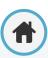

# Don't Forget!

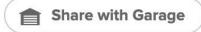

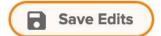

- When making manual edits, be sure to save your changes by clicking Save Edits/Share with Garage
- This will push the custom offer directly to your shopper
- Also note: Sending a custom offer locks the shopper out of editing that vehicle within their garage.
   They will see a CTA that says "View My Custom Offer"

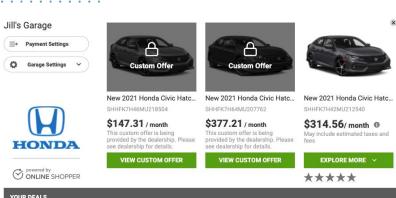

| YOUR DEALS            |                                 |               |                         |                                                                                                    |
|-----------------------|---------------------------------|---------------|-------------------------|----------------------------------------------------------------------------------------------------|
| Your Base Price       | \$25,095.00                     | \$25,455.00   | \$25,490.00             |                                                                                                    |
| Payment Type          | Lease                           | Finance       | Finance                 | ~                                                                                                    |
| Term                  | 24 months                       | 72 months     | 72 months               | ~                                                                                                    |
| Lease Mileage         | 15000 miles                     | -             | n-                      |                                                                                                    |
| Amount Due at Signing | \$4,000                         | \$2,510       | \$2,510                 | e de la companya de la companya della companya della companya de la companya della companya dell |
| Trade In Value        | \$3,738                         | \$0           | \$3,738                 | 0                                                                                                    |
| Best Bank Offer       | American Honda<br>Finance Corp. | 3.50% Cap One | 2.90% Francial Services | 0                                                                                                    |
| Upgrades              | \$908.00                        | \$0.00        | \$0.00                  | 0                                                                                                    |

If you toggle back to the Automatic Payment Calculations:

- It will revert back to the original, default numbers
- The customer will then be able to adjust the fields on their end

# 42

#### **How-To Summary:**

- Switch off Automatic Payment Calculations
- 2. Make adjustments to the deal
- Click Save Edits
- 4. Reach out to shopper!

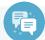

#### **Best Practice:**

The next month's incentives will populate automatically on unlocked garages - not on custom offers.

We recommend working with your team to set a time, like the end of the month, to go through and unlock those custom offers.

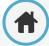

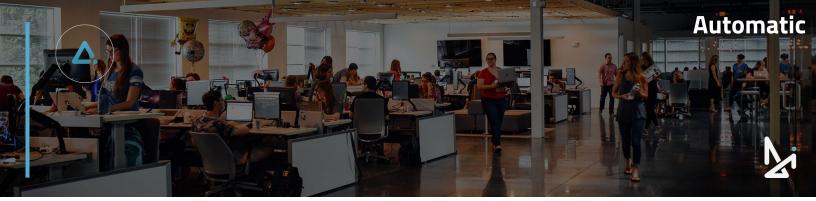

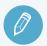

# **Check Your Knowledge**

It's time to check your knowledge to see how you're doing!

- To add a vehicle into a customer's garage, you need to add:
  - a. a link to the VDP
  - b. the garage PIN
  - c. a VIN
  - d. an image of the vehicle from your site
- 2. Which of the following is not a way to access a customer's garage in Automatic?
  - a. Click Customers > Access Garage
  - b. Click the vehicle's image
  - c. Click the customer's name on the deals screen
  - d. click Actions > Go to Garage
- 3. Who can toggle off Automatic Payment Calculations?
  - a. Agents
  - b. Managers
  - c. The Customer
  - d. Anyone with access to a garage
- 4. The Tax within a deal...
  - a. cannot be altered
  - b. auto-populates based on the zip code provided
  - c. does not affect the payment calculation
  - d. must be manually entered
- 5. By clicking Save Edits or Share with Garage...
  - a. A customer will be locked out of adjusting fields in their garage
  - b. The deal will be reset
  - c. The customer will get a text
  - d. The customer will need to log out and back in to see changes

#### Review

What we covered in this section:

In the Garage

Agent View: Adjusting the Deal Manager View: Customizing the Deal

Check your answers at the bottom of the page... how'd you do?

"I got them all right!"

Move on to the next section

"I missed a few."

It might be good to review what you missed

"I missed most, if not all of them."

Review the content linked above

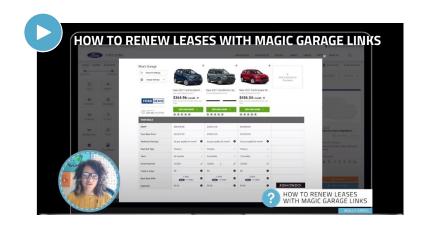

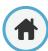

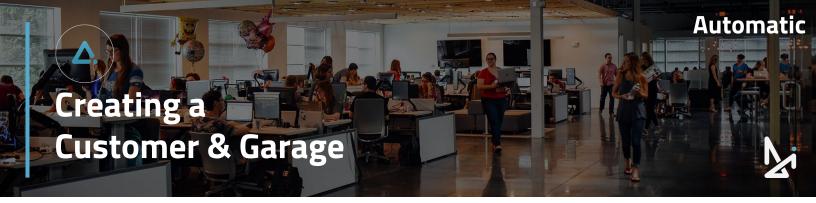

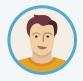

Joe just got a call from a customer interested in buying a vehicle. Joe can capture the lead in Automatic by creating a customer and even create a garage for that customer. This way, he can share the garage information with the customer and work collaboratively with them in selecting the vehicle that is right for them!

# To Create a Customer and Garage

- 1. Click Customers
- Select Add
- 3. Fill out the Customer Information

The following fields are required:

- a. First Name
- b. Last Name
- c. Email
- d. Phone
- e. Zip Code

You may also choose to fill out:

- f. Preferred Name
- **g.** Country
- h. Street
- i. City
- State

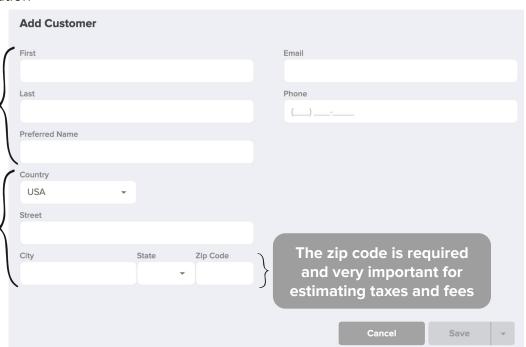

Once all of the required information has been filled out, the Save button will appear green.

- Click the drop-down arrow to the right of Save
- 5. Select Save & Create Garage
- 6. Enter a VIN for the new garage

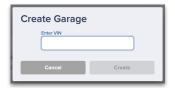

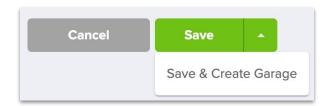

Note: You can just press Save for now, and at a later time go to Customers > Create Garage

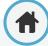

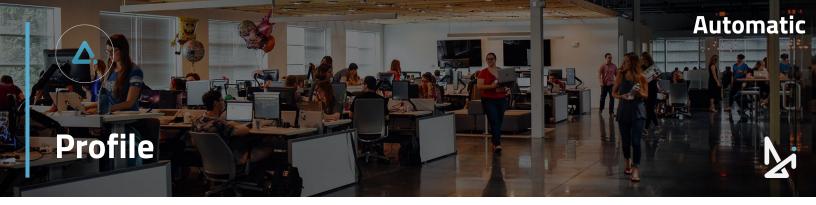

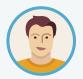

Joe wants to review that the information in his profile is accurate. He will need to navigate to his Profile and save any changes he made along the way.

To update your Profile,

- Click your name in the top right-hand corner of the screen
- 2. Choose Profile
- 3. Update:
  - a. First Name
  - b. Last Name
  - Email C.
  - Voice Number → this number is used for voice d. communications
  - e. Text Number → the auto-generated number used for text communications and cannot be edited

When dialed, this number will forward to the voice number. The call will forward to the dealership's main number when no user voice number exists.

estillman@dealerinspire.com

Personal Number → this is where we will send alerts

My Profile

First Joe

Smith

Voice Number

Text Number

Personal Mobile

- Dealership and Role settings 4.
- 5. Save your changes

Note you can click + Add **Dealership** to see the deals for another dealership in your group.

Choosing the will remove that dealership from your profile so that you will no longer be able to see deals for that site.

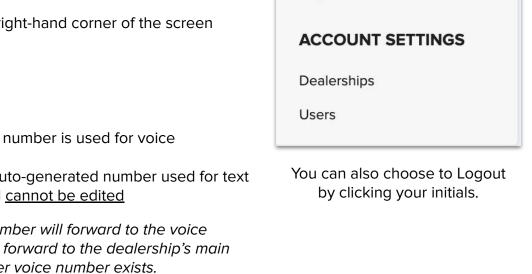

Chevrolet Demo

Ford Demo

Honda Demo

Training Sandbox

Hyundai Demo

+ Add Dealership

JS

Profile

Logout

Joe Smith

 $\otimes$ 

 $\otimes$ 

 $\otimes$ 

 $\otimes$ 

(x)

Dealer Admin

Dealer Admin

Dealer Admin -

Group Admin 🔻

Dealer Admin 💌

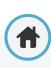

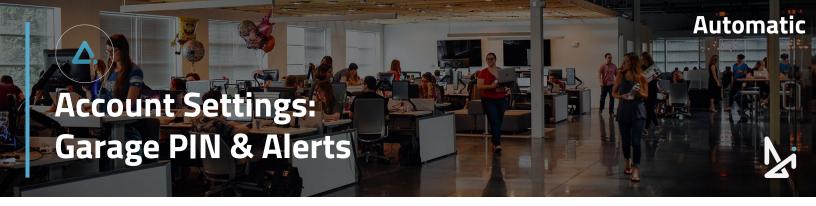

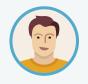

Joe wants to create a personalized message when a customer receives a PIN to their garage. He also would like to be alerted to his personal number when a customer replies.

Through Automatic, you have the ability to configure alerts when a message is received, customize the response sent with a customer's garage PIN, and enable shoppers to text back to the automated message.

# Profile Logout ACCOUNT SETTINGS Dealerships Users

# **Garage PIN**

To adjust these settings:

- 1. Click your name in the top right corner of the screen
- 2. Click "Dealerships"

You should see your dealership listed, and if you are associated with multiple dealerships, you will need to select the dealership you would like to adjust the settings for.

#### From here:

- 3. Choose the three dots ( i ) on the right hand side
- Select "View"

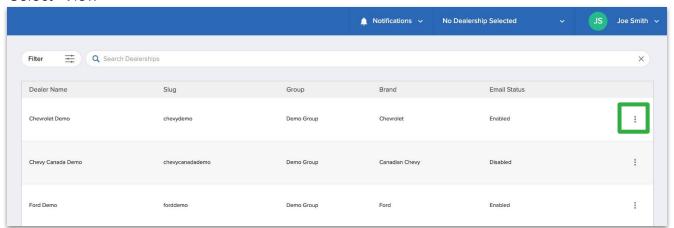

The screen shown above will list the Dealer Name, Slug, Group, Brand, and whether Email through Automatic has been enabled. Email through Automatic must be turned on and can be enabled by clicking the three dots (  $\vdots$  ) as well.

You will be brought to a new screen.

#### From here:

5. Click to expand Engagement Configuration

The first setting you can adjust refers to the Garage PIN that is sent to the shopper. Previously, the PIN was sent by a number that, if responded to, the dealer could not receive.

Now we have the option to allow shoppers to reply to that text message and for dealers to receive their response. If you would not like to receive responses from the Shoppers once their PIN is sent, please leave the toggle in the off position.

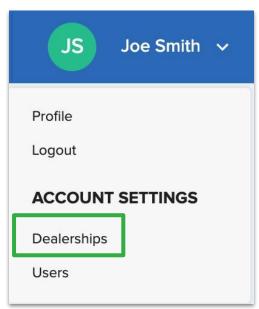

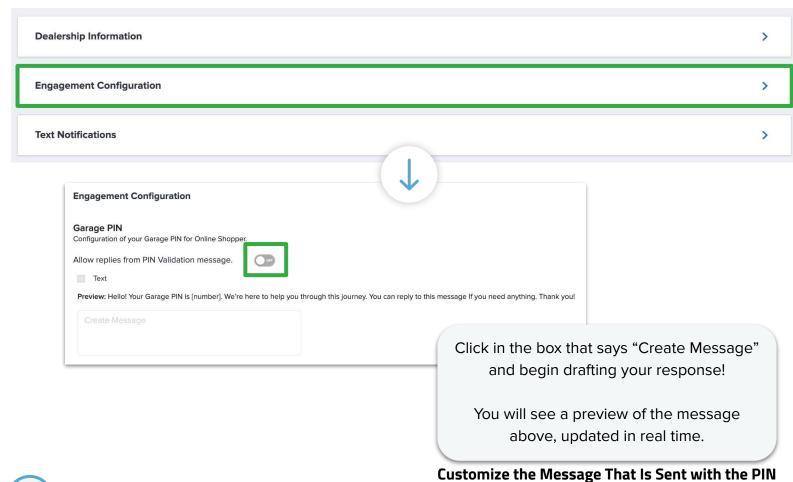

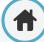

#### **Alerts**

Below the Garage PIN, you will see a section for Alerts.

By enabling Alerts, you will be notified via SMS when a text message is received.

The alert message will contain:

- the customer name
- the message

Note: To turn on this feature, first ensure the dealer user has added a personal mobile number for their alerts to be sent to. See our section on **Profile Set Up** for more information on how to do this.

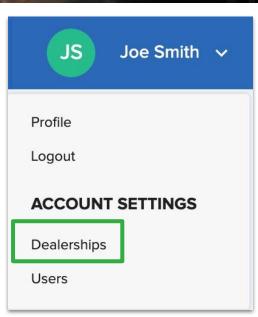

#### To turn on this feature:

- 1. Click to expand the Text Notifications section
- 2. Click the toggle to the on position to enable alerts

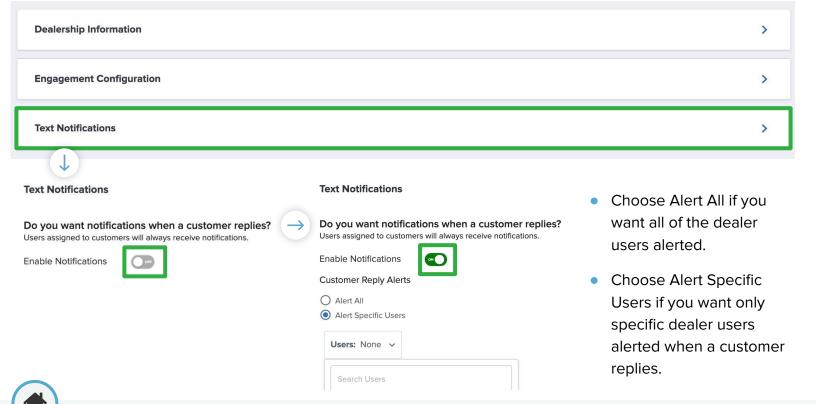

From here you can choose which type of deals will generate alerts: assigned or unassigned.

- Assigned alerts will only notify the dealer teammate assigned to this deal when a text has been received
- Unassigned alerts will notify users when a customer with an unassigned deal replies

You have the option to choose both if you want alerts going to dealers for both unassigned and assigned deals.

Make sure to Save changes to activate these new settings in the bottom right hand corner.

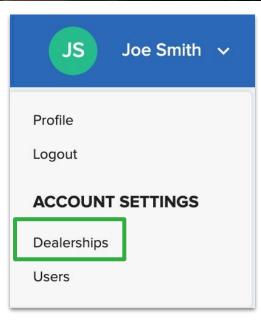

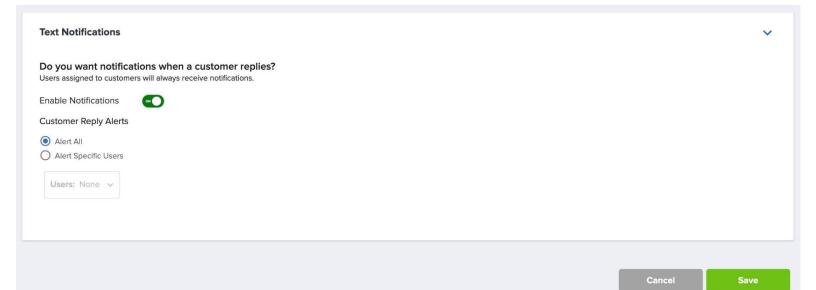

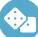

# How-To Summary for Garage PIN:

- 1. Click your name
- 2. Select Dealerships
- 3. Click the three dots (i) > View
- Click Engagement Configuration
- 5. Switch the Toggle

#### **How-To Summary for Alerts:**

- Click your name
- Select Dealerships
- 3. Click the three dots
  (i) > View
- ts 5.
  - 6. Customize Alerts

Toggle

Switch the

Click Text

**Notifications** 

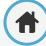

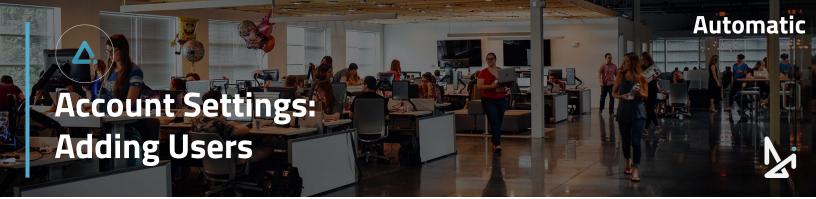

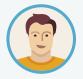

Joe recently hired some new employees to his dealership. He will need to create new users to be able to work the leads that are coming in to Automatic.

#### To add a new user:

- 1. Click on your name in the top right corner of the screen
- Click "Users"
- 3. Click Add User
- Fill out the appropriate information (First/Last Name, Email, Voice Number if desired, Personal Mobile if desired, Dealership, and Role)
- Click Save

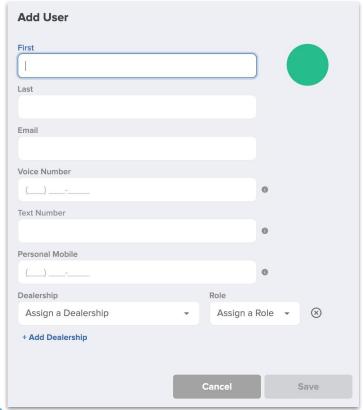

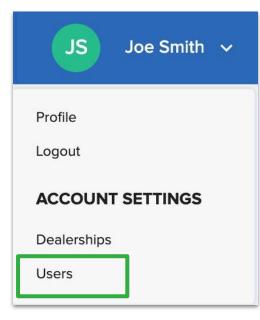

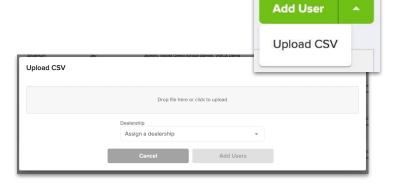

Note that you can choose the drop-down arrow to Upload a CSV

#### **User Roles**

- User roles are selected when a user is created
- Regardless of role type, users will be able to see deals in the backend of Online Shopper
- The user role determines which deals they can view, and what additional capabilities they have in the backend of Online Shopper
- Users can only create new roles that are at an equal or lesser
   level. Example: A Manager can make another Manager an Agent
   user, but a Manager cannot create a Dealer Admin user.

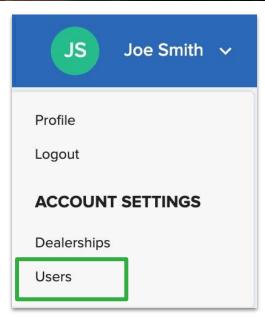

| Roles        | Capabilities                                                                                                    |
|--------------|----------------------------------------------------------------------------------------------------|
| Group Admin  | <ul> <li>Has visibility to all dealerships deals within their dealer group</li> <li>Can update that group's dealership addresses and phone numbers</li> <li>Can create new users of any level for any dealership location that they have access to</li> <li>Can create a dealer admin user for each dealership to manage each location</li> </ul>            |
| Dealer Admin | <ul> <li>Can manage an individual dealership's users by creating new users, editing users, and disabling or deleting them</li> <li>Can only edit that dealership's address and phone number</li> </ul>                                                                                                    |
| Manager      | <ul> <li>Can access all deals</li> <li>Can create other manager and agent users, and manage those users</li> <li>Can work in the Automatic and Manual screens and customize when in Manual</li> <li>Will have access adjust blank fields in the following areas while in a Garage:<br/>Upgrades, Finance &amp; Insurance, Taxes, Incentives, Fees</li> </ul> |
| Agent        | <ul> <li>Can access their deals</li> <li>Can make edits when the Automatic toggle is on</li> <li>Pass deals to Managers</li> </ul>                                                                                                    |

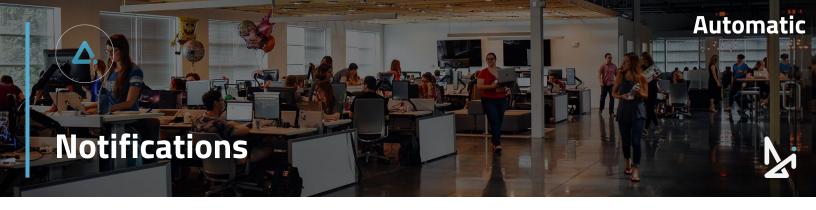

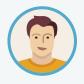

Joe noticed that he has a green notification next to the bell icon in the top navigation bar.

# What you'll be notified on:

When a customer has returned a Signature, you will receive a notification in the top navigation bar.

#### You can:

- Mark all as read
- Individually select each circle to mark as read/unread
- Press X to remove the notification

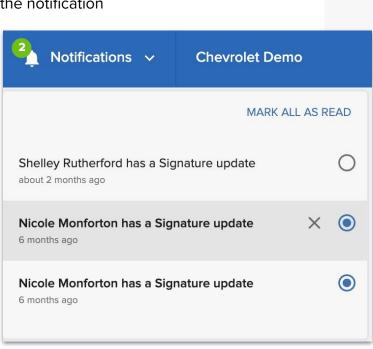

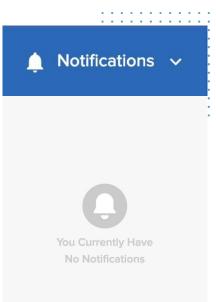

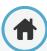

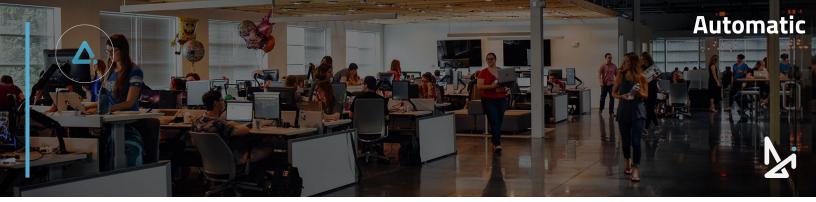

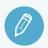

# **Check Your Knowledge**

It's time to check your knowledge to see how you're doing!

- 1. To allow customers to respond to the Garage PIN message, click...
  - a. Dealerships > Email > Settings
  - b. Your name > Dealerships > Dealership Information
  - c. Dealerships > Customers
  - d. Your name > Dealerships > Engagement Configuration
- Under Text Notifications in the Account Settings, you can...
  - a. delete notifications
  - b. change the text emojis
  - c. enable notifications when a customer replies
  - d. disable all text messaging
- Which type of user role can create a user that is a Dealer Admin?
  - a. Group Admin
  - b. Dealer Admin
  - c. Manager
  - d. a & b
  - e. b&c
- 4. Which of the following cannot be edited?
  - a. Text Number
  - b. Personal Number
  - c. Email
  - d. Voice Number
- 5. Which is not a required field when adding a customer in Automatic?
  - a. Zip Code
  - b. Email
  - c. State
  - d. First/Last Name

#### Review

What we covered in this section:

**Creating a Customer and Garage Profile** 

**Account Settings** 

Garage PIN & Alerts
Adding Users

**Notifications** 

Check your answers at the bottom of the page... how'd you do?

"I got them all right!"

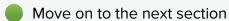

"I missed a few."

It might be good to review what you missed

"I missed most, if not all of them."

Review the content linked above

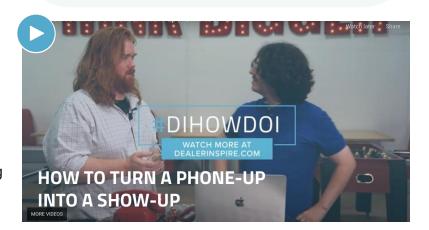

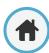

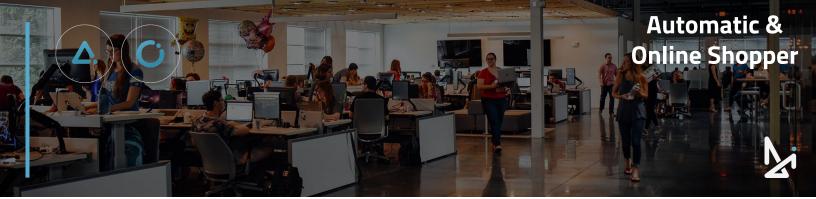

# **Congratulations!**

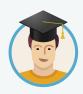

Joe has all he needs to understand the customer journey through Online Shopper!

He can also work the deal by logging into Automatic. He knows how to customize deals, create customers and garages, re-engage shoppers in the car buying process, and collaborate with customers!

# Learn More!

#### **Learn about Conversations**

Do you have Conversations, our advanced messaging platform?

Check out our Training Guide for the following:

- Agent: For those answering chats
- Admin: For anyone leading the Conversations charge

Mobile: Learn to answer chats on the go

#### **Learn about Prizm**

If you are an Admin, you can answer chats just like an Agent, but have access to additional features in the backend.

As an Admin, you will have the ability to add users, access reporting, take over chats, and even customize the look and feel for the customer chatting on your site!

#### I need to reach a Trainer!

Have a question or looking for additional resources or training?

Reach out to a Trainer!

Email us at <a href="mailto:trainers@dealerinspire.com">trainers@dealerinspire.com</a> and someone will reach out!

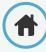